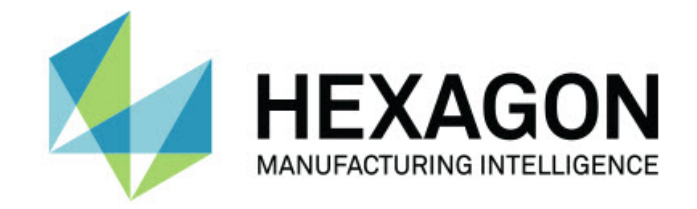

### Inspect 4.2

### - Kiadási megjegyzések -

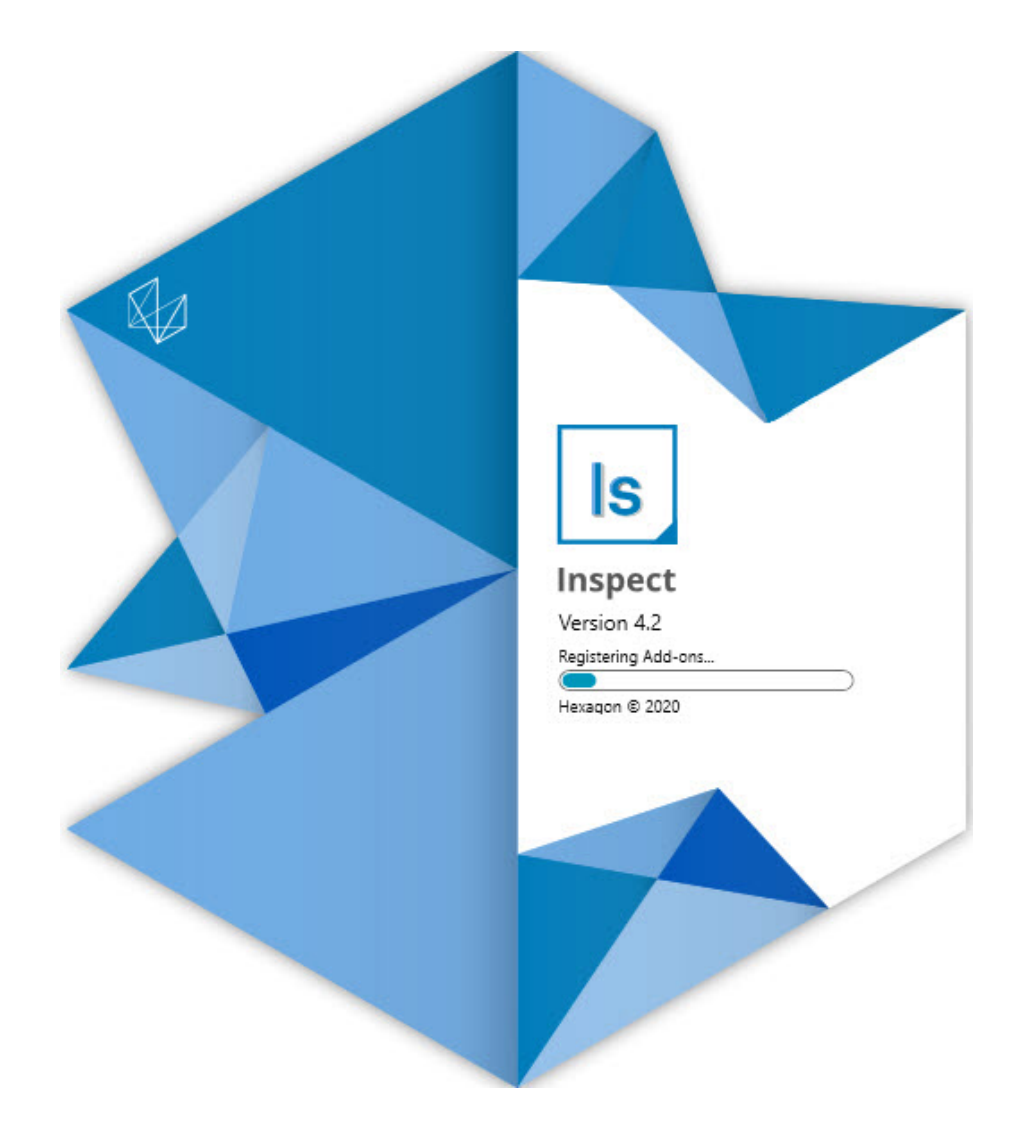

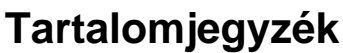

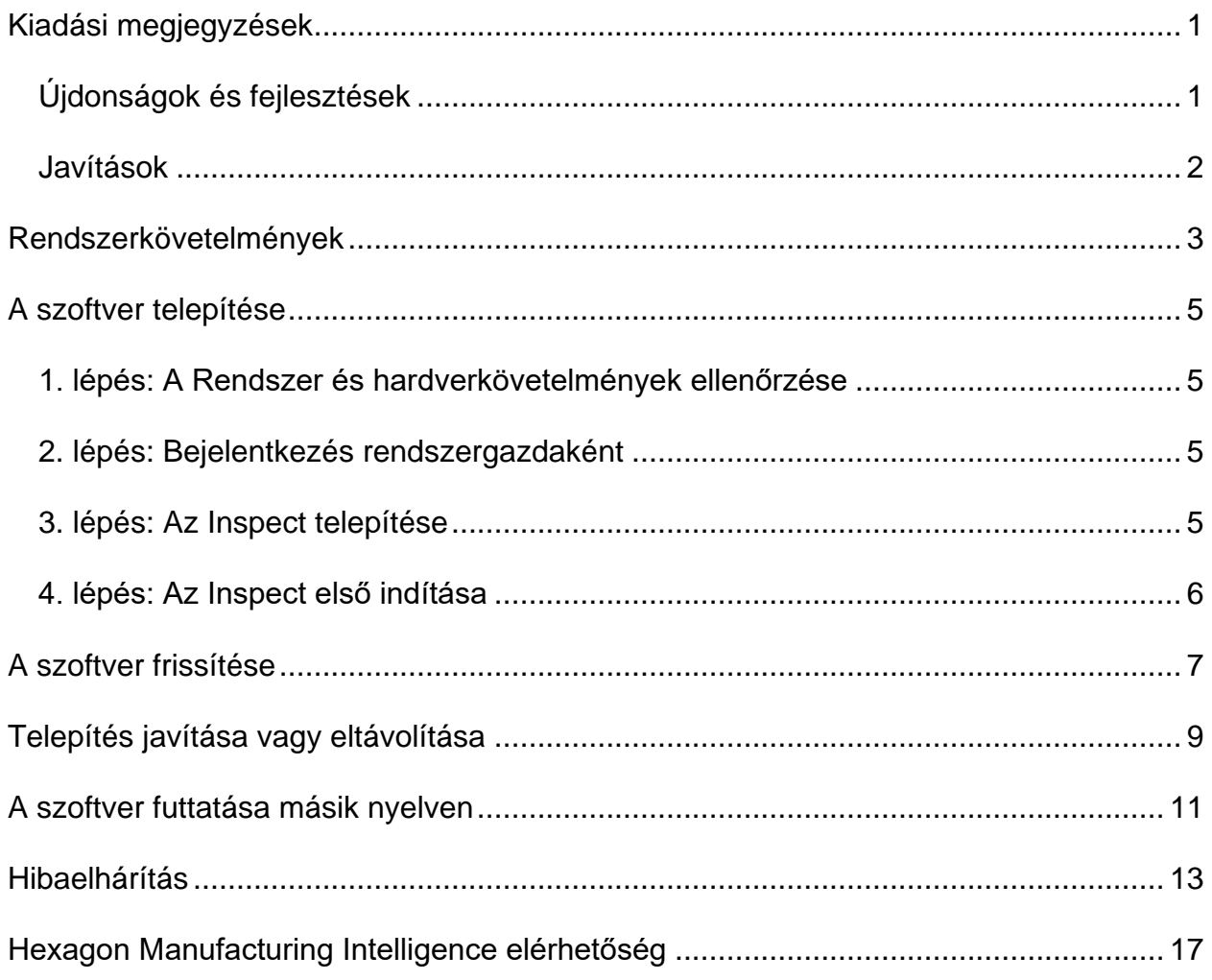

# <span id="page-2-0"></span>**Kiadási megjegyzések**

#### <span id="page-2-1"></span>**Újdonságok és fejlesztések**

- Bővítmény hozzáadva, támogatás PC-DMIS 2020 R2-től. Lásd INS-10092.
- Kijavítottunk egy hibát, amikor az Inspect nem tudott elindulni egy hibás fájl miatt. Lásd INS-10091.
- Eltávolítottuk a már nem támogatott bővítményeket. Ilyen a Calypso, Procella Monitoring, és QR-kód generátor. Lásd INS-10057.
- A Kezdőképernyőt lecseréltük egy új, és áttervezett **Kezdőképernyőre**, ahol gyorslinkek mutatnak a leggyakoribb feladatokra. Ezen kívül gombokat adtunk a bal oldali eszköztárhoz, ahol elérhető a **Legutóbbiak** és **Kedvencek** elem. Lásd INS-9823.
- Töröltük a SMART Quality Barcode funkciókat. A vonalkód funkciókat egy bővített formában az Inspect 5.0 verzióban szeretnénk visszahozni. Lásd INS-9823.
- Támogatjuk az EYE-D funkciót, amely egy új, az alkatrészfelismerést támogató rendszerfunkció automatikus mérési rutin kiválasztással és futtatással. Az EYE-D használatával nincs szükség kézi kiállításokra. Lásd INS-9797.
- Javítottunk a képernyő alján mérés közben megjelenő üzeneten, amely az aktuálisan mért elem azonosítóját mutatja. Lásd INS-9792.
- Csempe átfedés ikonokat használunk annak mutatására, amikor egy rutin EYE-D vagy Slideshow funkciót használ. Lásd INS-9791.
- Hozzáadtunk egy **Alkalmazás megjelenítése, amikor egy rutin fut** jelölőnégyzetet, amivel azt szabályozhatjuk, hogy a PC-DMIS látszódjon-e futtatás közben. Lásd INS-9869.
- Hozzáadtunk egy **Kilépés** gombot a bal oldali eszközsáv aljához, amivel az Inspect alkalmazást zárhatjuk be. Lásd INS-9788.
- Hozzáadtunk egy **Felfedezés** lapot a bal oldali eszközsávhoz, ami az új **Felfedezés** képernyőre mutat. Ezen a képernyőn a termék funkcióiról és fő jellemzőiről találunk videókat. Lásd INS-9404.
- A **Felfedezés** képernyőn található videók támogatják a Kártya nézetet. Lásd INS-10170.

#### <span id="page-3-0"></span>**Javítások**

- Kijavítottunk egy hibát, amikor egy "nincs beállítva objektum hivatkozás" üzenet jelent meg, ha a kedvencek vagy miniatűr nem volt elérhető. Lásd INS-10138.
- Kijavítottunk egy hibát, amikor a kedvencnek jelölt mappa nem működött. Töröltük azt a lehetőséget, hogy a mappákat kedvencként lehessen megjelölni. Lásd INS-10132.
- Kijavítottunk egy hibát, amikor a raklap funkció nem fogadott el olyan rutint, amely megfelelően használta a MODE/DCC parancsot. Lásd INS-9899.
- Kijavítottunk egy hibát, amikor a beállítás újramérése nem frissítette a jegyzőkönyvet a Raklap lejátszási listában. Lásd INS-9888.
- Kijavítottunk egy hibát, amikor egy üres fennmaradó idő mező jelent meg a PC-DMIS-hez való csatlakozás közben. Most a mező csak akkor jelenik meg, amikor a mérési rutin betölt, és megkezdődik a futtatás. Lásd INS-9835.
- Kijavítottunk egy hibát, amikor, ha töröltünk egy változót használó lejátszási listát, újra kellett indítani az Inspect alkalmazást, és újra kellett mérni. Lásd INS-9776.
- Kijavítottunk egy hibát, amikor, ha az Inspect alkalmazást először használtuk, hibásan érzékelte és próbálta meg egy korábbi verzió beállításait használni. Lásd INS-9771.
- Kijavítottunk egy hibát, amikor, ha több PC-DMIS bővítményt is telepítettünk, az Inspect néha hibás verziójú PC-DMIS-t próbált meg használni. Lásd INS-9751.
- Kijavítottunk egy hibát, amikor a Súgó módban megjelenő kisméretű kérdőjelek akkor is láthatóak voltak, ha más alkalmazás volt fókuszban a képernyőn. Lásd INS-9451.
- Kijavítottunk egy hibát, amikor a **Részletek** panel eltűnt, ha átneveztünk egy kedvencek aliast. Lásd INS-9404.

## <span id="page-4-0"></span>**Rendszerkövetelmények**

**Operációs rendszer**

Az Inspect 4.2 64-bites Windows 10, Windows 8.1, Windows 8, Windows 7 (legfrissebb szervizcsomag) alatt működik. Más operációs rendszer nem támogatott.

**Microsoft .NET Framework**

Microsoft .NET Framework 4.6.1 for Windows.

**Egyéb követelmények**

HTML5 formátumot támogató Internet böngésző.

A számítógép rendszerének támogatnia kell azt vagy azokat a metrológiai termékeket, amelyeket használni fog.

Az Inspect 4.2 működik ezekkel szoftveres metrológiai termékekkel, feltéve, hogy konfiguráltuk a megfelelő Inspect bővítményeket:

- PC-DMIS (Lásd a rendszerkövetelményeket a PC-DMIS Readme.pdf fájlban.)
- QUINDOS
- EYE-D (Ehhez a bővítményhez a Hexagonnál megvásárolható CMM készlet tartozik.)

A többi támogatott alkalmazás rendszerkövetelményeiről lásd az adott termék dokumentációját. Fordulhat a Hexagon Manufacturing Intelligence képviselőjéhez is (lásd ["Hexagon Manufacturing Intelligence kapcsolat"](#page-14-0) témakört a dokumentum végén.

# <span id="page-5-0"></span>**A szoftver telepítése**

Ezek az utasítások a rendszergazdáknak szólnak, akik az Inspect telepítését és konfigurálását végzik.

#### <span id="page-5-1"></span>**1. lépés: A Rendszer és hardverkövetelmények ellenőrzése**

Mielőtt új Inspect verzió telepítésébe kezdenénk, ellenőrizzük, hogy megfelel-e a fenti ["Javasolt Rendszerkövetelmények"](#page-4-0) témakörben ismertetett rendszer és hardver követelményeknek. Rendelkeznünk kell érvényes szoftver licenccel a telepítéshez.

- A számítógép tulajdonságok megjelenítéséhez a Windows **Start** menüben gépeljük be a **Rendszer** parancsot, majd kattintsunk a **Beállítások** elemre. Az eredmények listában kattintsunk a **Rendszer** elemre.
- A képernyő felbontás ellenőrzéséhez a Windows **Start** menüben gépeljük be a **Képernyő** parancsot, majd kattintsunk a **Beállítások** elemre. Az eredmények listában kattintsunk a **Képernyő** elemre. Kattintsunk a **Felbontás beállítása** elemre. Kattintsunk a **Felbontás** listára a rendelkezésre álló képernyő felbontások megjelenítéséhez.

#### <span id="page-5-2"></span>**2. lépés: Bejelentkezés rendszergazdaként**

Az Inspect telepítéséhez és első futtatásához a Windowsban rendszergazdai jogosoultságokkal kell bejelentkeznünk, vagy az alkalmazást már rendszergazdai jogosultságokkal kell futtatnunk a következő lépésben.

### <span id="page-5-3"></span>**3. lépés: Az Inspect telepítése**

Ezzel a fájllal telepíthetjük az Inspect 4.2 alkalmazást:

#### **Inspect\_4.2.####.#\_x64.exe**

Ahol a # szimbólum az adott változat számát jelöli.

- 1. Kattintsunk duplán a futtatható fájlra, a telepítés megkezdéséhez.
- 2. Kövessük a képernyőn megjelenő utasításokat az alkalmazás telepítéséhez.

Az Inspect egyes PC-DMIS verziókban is megtalálható. Ebben az esetben a PC-DMIS telepítési folyamatában az Inspect opcióként jelenik meg.

#### <span id="page-6-0"></span>**4. lépés: Az Inspect első indítása**

Amint végeztünk az Inspect telepítésével, végezzük el az alábbiakat a szoftver indításához:

- 1. A Windows **Start** menüben gépeljük be az **Inspect 4.2** parancsot.
- 2. Kattintsunk a megjelenő parancsikonra, vagy nyomjuk meg az Enter gombot. A szoftver befejezi a betöltést és megjeleníti a **Kezdőképernyőt**.
- 3. A **Kezdőképernyőn** a bal oldali menüsávban használjuk a **Kiegészítők** képernyőt, majd a **Beállítások** képernyőt, és konfiguráljuk az Inspect alkalmazást rendszeres használatra.

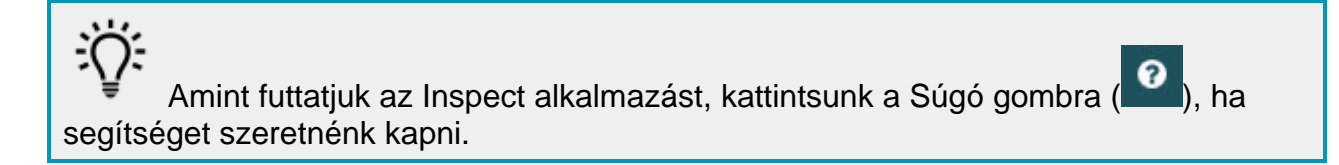

## <span id="page-7-0"></span>**A szoftver frissítése**

Az Inspect telepítése után rendszeresen frissítenünk kell, hogy a fejlesztések és javítások mindig naprakészek legyenek. A Hexagon szoftver frissítésére hasnáljuk a Universal Updater alkalmazást. A szoftver futtatásához a Windows **Start** menübe gépeljük be a **Universal Updater** szavakat, és nyomjuk meg az Enter gombot.

**Hexagon Customer Experience Improvement program**

A telepítés során lehetőség van csatlakozni a Hexagon Customer Experience Improvement Programhoz. Ez a program segít nekünk megérteni, hogy Ön hogyan használja az alkalmazást. Így folyamatosan olyan fejlesztéseket végezhetünk, amelyek a szoftver leginkább használt funkcióit érintik. Bővebben weboldalunkon tájékozódhat a programról.

[https://www.hexagonmi.com/about-us/hexagon-customer-experience-improvement](https://www.hexagonmi.com/about-us/hexagon-customer-experience-improvement-program)[program](https://www.hexagonmi.com/about-us/hexagon-customer-experience-improvement-program)

A Hexagon Universal Updater alkalmazás automatikusan ellenőrzi a frissítéseket, ha a számítógéppel csatlakozunk az internetre. Ez az alkalmazás a PC-DMIS és Inspect alkalmazásokkal települ. Ha a frissítő érzékeli, hogy van elérhető frissítés, a Windows értesítési területen, az órától jobbra a feladatkezelő tálcán tájékoztat a frissítésről. Ha ezután rákattintunk egy értesítésre, megnyitjuk a frissítőt, majd letölthetjük és telepíthetjük a frissítést.

Amikor a frissítő fut, a frissítő kisméretű ikonja jelenik meg a feladatkezelő tálca Értesítések mezőjében  $(\overline{v_p})$ . A frissítő megnyitásához kattintsunk erre az ikonra.

Ha a frissítő nem fut, kézzel is beállíthatjuk, hogy keressen frissítést. A frissítő segítségével el is indíthatjuk a szoftvert, vagy új szoftver alkalmazást is telepíthetünk. A frissítő futtatásához a **Start** menübe gépeljük be a **Universal Updater** szavakat, és válasszuk ki a frissítő parancsikonját.

További információt a frissítőről a frissítő súgójában találhatunk.

 $\bullet$ A letöltés és telepítés folyamat során a tűzfalon engedélyezni kell a következő címet: http://www.wilcoxassoc.com/WebUpdater. Ezen kívül rendszergazdai jogosultság szükséges a szoftverfrissítés telepítéséhez.

### <span id="page-9-0"></span>**Telepítés javítása vagy eltávolítása**

A telepítés javítható vagy eltávolítható is ha már egyszer telepítettük. Ehhez kattintsunk duplán az **Inspect\_4.2.####.#\_x64.exe** fájlra, mintha most kezdenénk a telepítést. A telepítő az alábbi opciókkal jelenít meg egy képernyőt:

- **Javítás** Ez az opció újratelepíti az alkalmazást. Így olyan problémákat háríthatunk el, amelyek azért következtek be, mert a telepítés nem telepítette a fájlokat megfelelően.
- **Eltávolítás** Ez a beállítás eltávolítja az alkalmazást onnan, ahová telepítettük. Használhatjuk a **Start** menüt is a Windowsban, és begépelhetjük a **Programok hozzáadása és eltávolítása** parancsot, az **Alkalmazások és tulajdonságok** képernypre való belépéshez, majd az alkalmazás eltávolításához onnan.

## <span id="page-10-0"></span>**A szoftver futtatása másik nyelven**

Alapértelmezett módban a szoftver az operációs rendszer nyelvét használja. A szoftver nyelvi beállításai módosíthatók másra. A nyelveket a **Beállítások** képernyőn módosíthatjuk.

- 1. Az oldalsávon válasszuk ki a **Beállítások** elemet és nyissuk meg a **Beállítások** képernyőt.
- 2. A **Beállítások** képernyőn keressük meg az **Általános beállítások** elemet.
- 3. Állítsuk be az **Aktuális nyelvet** a kívánt nyelvre.
- 4. Kattintsunk az **Igen** válaszra az üzenetben a nyelvek váltásához. A szoftver ezután újraindul az új nyelven.

### <span id="page-11-0"></span>**Hibaelhárítás**

Ez a témakör az előforduló hibaüzeneteket és feltételeket tartalmazza, valamint ötletekkel szolgál azok elhárítására és megoldására. Ha ez a témakör nem ad megoldást, látogasson el a Hexagon Technical Support oldalára:

http://support.hexagonmetrology.us/ics/support/default.asp

**Probléma:** Az objektum nem felel meg a cél típusnak. *Lehetséges megoldás:*

Próbálja meg újraindítani az Inspect alkalmazást.

**Probléma:** Az objektumhivatkozás nincs beállítva objektum előfordulásra. *Lehetséges megoldás:*

Próbálja meg újraindítani az Inspect alkalmazást.

**Probléma:** Az "Ez az interfész nem támogatott" hibaüzenetet kapjuk, amikor egy mérési rutint próbálunk meg futtatni.

*Lehetséges megoldás:*

Ez akkor fordulhat elő, amikor a PC-DMIS alapértelmezett verzióját eltávolítják. Az alapértelmezett PC-DMIS verzió az a verzió, amelyet utoljára futtattunk rendszergazdaként. Az Inspect alkalmazáshoz mindig meg kell határozni egy alapértelmezett verziót.

Ha eltávolítjuk az alapértelmezett verziót a számítógépről, meg kell határoznunk egy újat. Ehhez nyomjuk meg a **Start** gombot, és keressük meg az új alapértelmezett PC-DMIS verzió parancsikonját. Kattintsunk rá az egér jobb gombjával, és válasszuk a **Futtatás rendszergazdaként** opciót. Az alkalmazást rendszergazdaként kell futtatnunk, hogy alapértelmezettként tudjuk beállítani.

**Probléma:** Egy "Vészhelyzeti hiba" üzenetet kapunk, amikor az Inspect kapcsolatot próbál létesíteni a PC-DMIS-el vagy futtatás közben. *Lehetséges megoldás:*

Lásd a "PC-DMIS vészhelyzeti hibák javítása" témakört az Inspect Súgóban.

**Probléma:** Az Inspect alkalmazásnak konfigurációs hibája van az adaptereivel, és vissza szeretnénk állítani a gyári beállításokra.

*Lehetséges megoldás:*

Próbáljuk meg visszaállítani az Inspect alkalmazást a gyári beállításokra. Bővebben lásd az "Inspect visszaállítása gyári beállításokra témakört az "Inspect súgóban.

**Probléma:** A Settings.xml fájl sérült, és egyáltalán nem tudjuk használni az Inspect alkalmazást.

*Lehetséges megoldás:*

Próbáljuk meg visszaállítani az Inspect alkalmazást a gyári beállításokra. Bővebben lásd az "Inspect visszaállítása gyári beállításokra témakört az "Inspect súgóban.

**Probléma:** Az Inspect nem hoz létre .pdf jegyzőkönyvet, amikor futtatunk egy PC-DMIS mérési rutint.

*Lehetséges megoldás:*

Ellenőrizzük, hogy a PC-DMIS úgy van-e konfigurálva, hogy létrehozzon .pdf jegyzőkönyvet. Bővebben lásd a "A PC-DMIS konfigurálása jegyzőkönyvek nyomtatására" témakört.

**Probléma:** Amikor futtatjuk, az Inspect nem mutatja a PC-DMIS verziót. *Lehetséges megoldás:*

Ellenőrizzük, hogy a PC-DMIS verziónak megfelelő kiegészítő alkalmazást telepítettük-e.

Ezután legalább egyszer futtassuk a PC-DMIS verziót rendszergazdaként. Ehhez kattintsunk az egér jobb gombjával a PC-DMIS ikonjára, és válasszuk ki a **Futtatás rendszergazdaként** elemet.

Legalább egyszer futtatnunk kell a PC-DMIS-t rendszergazdaként, hogy az Inspect tudjon csatlakozni hozzá.

**Probléma:** Futtatáskor az Inspect egy Futtatási beállítás hibát dob. A hibaüzenet szerint a szoftver nem tud beállítani futtatási beállítást, és az csak betöltött, ideiglenes

#### Readme

mérési rutinon állítható be. *Lehetséges megoldás:*

Ellenőrizzük, hogy a vizsgálati szoftver fut-e, és valamelyik rutin meg van-e nyitva.

Zárjunk be minden nyitott rutint a szoftverben.

Ezután futtassuk újra a rutin az Inspect alkalmazásból.

### <span id="page-14-0"></span>**Hexagon Manufacturing Intelligence elérhetőség**

Amennyiben Ön a *kereskedelmi* Inspect 4.2 kiadást használja, és további információra, vagy műszaki segítségre van szüksége, kérjük, lépjen velünk kapcsolatba a [hexagonmi.com/contact-us](http://hexagonmi.com/contact-us) címen, vagy látogasson el a [hexagonmi.com/products/software](http://hexagonmi.com/products/software) oldalra. A Hexagon Metrology műszaki támogatás angol nyelven az (1) (800) 343-7933 telefonszámon is elérhető.